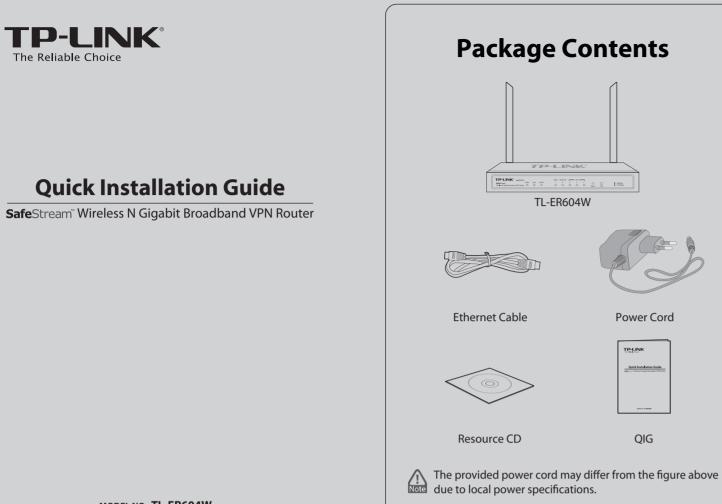

MODEL NO. TL-ER604W

# **2** Hardware Connection

- Connect the WAN port of the Router to the Cable or DSL Modem via Ethernet cable. Here we take the ADSL Modem from TP-LINK as an example.
- 2 Connect a LAN port of the Router to the computer by Ethernet cable.
- Connect one end of the AC power cord to the AC power socket on the Router, and the other end into an electrical outlet. The Router will work automatically and the LED will display as the LED Descriptions shown.

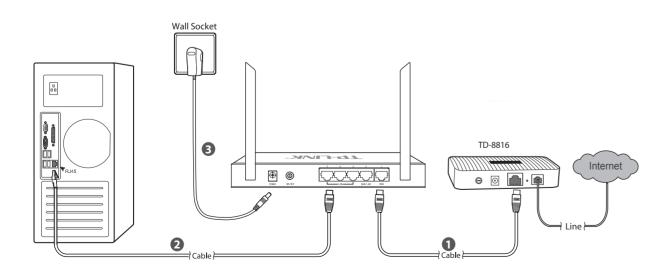

## **1** Physical Description

Front Panel

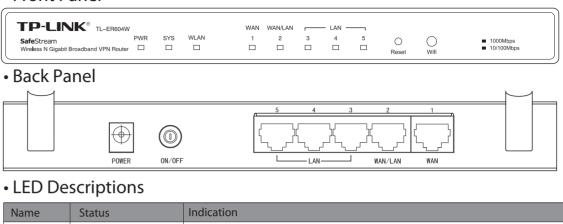

| Name     | Status             | Indication                                                                                                    |
|----------|--------------------|----------------------------------------------------------------------------------------------------|
| 014/0    | On (Green)         | The Router is powered on                                                                                                    |
| PWR      | Off                | The Router is powered off                                                                                                    |
| SYS      | Flashing (Green)   | The Router works properly                                                                                                    |
|          | On/Off             | The Router has a hardware error                                                                                                    |
| WLAN     | On (Green)         | The Wireless function is enabled                                                                                                    |
|          | Off                | The Wireless function is disabled                                                                                                    |
|          | Flashing (Green)   | There is data being transferred t                                                                                                    |
| WAN, LAN | On                 | There is a device linked to the c                                                                                                    |
|          | (Green/Yellow)     | device is running at 1000Mbps,                                                                                                    |
|          | Flashing           | The corresponding port is trans                                                                                                    |
|          | (Green/Yellow)     | is running at 1000Mbps, and yel                                                                                                    |
|          | Off                | There is no device linked to the                                                                                                    |
|          | PWR<br>SYS<br>WLAN | On (Green)       PWR     Off       Off     Flashing (Green)       SYS     On/Off       On (Green)     Off       WLAN     Off       Flashing (Green)     Off       Flashing (Green)     Flashing (Green)       WLAN     Off       Flashing (Green)     Flashing (Green)       WAN, LAN     Flashing<br>(Green/Yellow) |

**3** PC Configuration

Here we take Wireless Network Connection as an example. Please make sure your PC supports wireless connection. You can also go to Local Area Connection to configure the PC for wired network connection, and then go to Step 5 to configure the router.

For Windows XP/2000: Go to Start → Control Panel → Network
 Connections. Right click Wireless Network Connection, and select Properties.

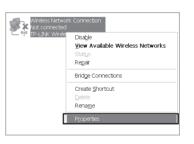

For Windows Vista/7: Go to Start  $\rightarrow$  Control Panel  $\rightarrow$  View network status and tasks  $\rightarrow$  Manage network connection. Right click Wireless Network Connection, and select Properties.

| and the second second se | Wireless I<br>Not con <u>r</u> |   | vork Connection |
|----------------------------------------------------------------------------------------------------|--------------------------------|---|-----------------|
| الله 🗙                                                                                                    | Microsc                        | 6 | Disable         |
|                                                                                                    |                                |   | Status          |
|                                                                                                    |                                |   | Create Shortcut |
|                                                                                                    |                                |   | Delete          |
|                                                                                                    |                                | 0 | Rename          |
|                                                                                                    |                                | 0 | Properties      |

| r                                                                   |
|---------------------------------------------------------------------|
| d                                                                   |
| d                                                                   |
| through wireless                                                    |
| corresponding port but not active (Green light indicates the linked |
| , and yellow indicates the linked device is running at 10/100Mbps.) |
| smitting or receiving data (Green light indicates the linked device |
| ellow indicates the linked device is running at 10/100Mbps.)        |
| e corresponding port                                                |
|                                                                     |

| Local Area Connection Properties                                                                                                    | 1 Local Area Connection Properties                                                                                                    |
|----------------------------------------------------------------------------------------------------|----------------------------------------------------------------------------------------------------|
| General Authentication Advanced                                                                                                    | Networking                                                                                                    |
| Connect using                                                                                                    | Connect using:                                                                                                    |
| Realtek RTLB139 Family PCI Fast Ett Configure                                                                                                    | Marvell Yukon 88E8056 PCI-E Gigabit Bhemet Contro                                                                                       |
| his connection uses the following items:                                                                                                    | Configu                                                                                                    |
| Boos Packet Scheduler                                                                                                    | This connection uses the following items:                                                                                               |
| S Network Monitor Driver                                                                                                    | File and Printer Sharing for Microsoft Networks                                                                                         |
| 🗹 🐨 Internet Protocol (ТСРЛР)                                                                                                    |                                                                                                    |
| × ×                                                                                                    | A Internet Personal Venion 5 (TCP/IPu5)                                                                                                 |
|                                                                                                    | M Internet Rictocol Version 4 (TCP/IPv4)                                                                                                |
| Instal Uninstal Properties                                                                                                    | Link-Layer Topology Discovery Mapper I/O Driver     Link-Layer Topology Discovery Responder     Link-Layer Topology Discovery Responder |
| Description                                                                                                    | <ul> <li>a bit caye reporting biscovery responder</li> <li>iiiiiiiiiiiiiiiiiiiiiiiiiiiiiiii</li></ul>                                   |
|                                                                                                    | Instal Uninstal Proper                                                                                                    |
| scription<br>ensmission Control Protocol/Internet Protocol. The default<br>ide area network, protocol that, provides communication<br>more diverse interconnected environdes. | *                                                                                                    |

| For | Wind | ows | 7/\ | /ista |
|-----|------|-----|-----|-------|
|-----|------|-----|-----|-------|

OK Cancel

Select "Obtain an IP address automatically" and "Obtain DNS server address automatically". Then click "OK".

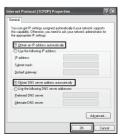

For Windows XP/2000

OK Cencel

For Windows XP/2000

| eneral Alternate Configuration                                                                            | (           |                   |        |                  |                      |
|----------------------------------------------------------------------------------------------------|-------------|-------------------|--------|------------------|----------------------|
| You can get IP settings assigned<br>this capability. Otherwise, you n<br>for the appropriate IP settings. | eed to ask  | ally if<br>your i | your n | etwork<br>k admi | support<br>nistrator |
| @ Obtain an IP address autor                                                                              | natically   |                   |        |                  |                      |
| Uge the following IP address                                                                              | 18:         |                   |        |                  |                      |
| IP address:                                                                                               |             |                   |        |                  |                      |
| Sybret mark:                                                                                              |             |                   |        |                  |                      |
| Default gateway:                                                                                          |             |                   |        |                  |                      |
| Obtain DNS server address                                                                                 | automatic   | dy.               |        |                  |                      |
| Use the following DNS service                                                                             | er addressi | 52                | ·      |                  |                      |
| Preferred DNS server:                                                                                     |             |                   |        |                  |                      |
|                                                                                                    |             |                   |        |                  |                      |

For Windows 7/Vista

## **4** Wireless Network Connection

Here we take Windows XP as example.

- Go to Start → Control Panel → Network Connections. Right click Wireless Network Connection, and select View Available Wireless Networks.
- Click Refresh network list, and then select the SSID (network name) of TL-ER604W. Click Connect. The default SSID is TP-LINK\_XXXXXX, XXXXXX is the last six characters of the router's MAC address.

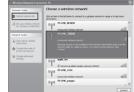

Enter the Network key in the pop-up screen. The default wireless password, the same as the PIN code, is printed on the bottom label of the router.

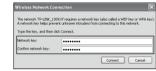

4 You've successfully connected to the wireless network.

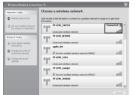

## **5** Router Configuration

• Open web browser and type in http://192.168.0.1. Press Enter button and then enter the User Name and Password (Factory Default: admin/admin), and click Login.

| User Name: Password: |
|----------------------|
| Login Clear          |

After a successful login, choose menu Network→WAN → WAN Mode, and then select the total number of WAN ports you prefer to use.

| WAN Ports: |      | 01 | ② 2     ③ |   |   | Sav      |
|------------|------|----|-----------|---|---|----------|
| WAN1       | WAN2 |    | LAN       |   | ] | . i leit |
|            | WANZ |    |           |   |   |          |
| 1          | 2    | 3  | 4         | 5 |   |          |

3 Choose menu Network →WAN → WAN1, and then select one connection type from the drop-down list . Here take PPPoE connection as the example. Enter the Account Name and Password provided by your ISP, and then click the Connect button and Save button.

| oE Settings                             |                     |                                   |                 |
|-----------------------------------------|---------------------|-----------------------------------|-----------------|
| Connection Type:                        | PPPoE/Russian PPPoE | Connect Disconnect                |                 |
| PPPoE Connection:                       |                     |                                   | Save<br>Refresh |
| Account Name:                           | user                |                                   |                 |
| Password:                               | •••••               |                                   | Help            |
| Active Mode:                            |                     |                                   |                 |
| Manual                                  |                     |                                   |                 |
| Always-on                               |                     |                                   |                 |
| Time-based                              |                     |                                   |                 |
| Active Time: 0 :                        | 0 (HH:MM) 24 : 0    | (HH:MM)                           |                 |
| PPPoE Advanced Se                       | ttings              |                                   |                 |
| Keep Alive Interval:                    | 0                   | (0-120 second, 0 for not sending) |                 |
| Keep Alive Retry Times:                 | 30                  | (1-30)                            |                 |
| MTU:                                    | 1480                | (576-1492)                        |                 |
| Static IP:                              | 0.0.0.0             | (Optional)                        |                 |
| Service Name:                           |                     | (Fill in only when required)      |                 |
| Primary DNS:                            | 0.0.0               |                                   |                 |
| Secondary DNS:                          | 0.0.0.0             | (Optional)                        |                 |
| — Secondary Connection                  |                     |                                   |                 |
|                                         | Disable             | ×                                 |                 |
|                                         |                     |                                   |                 |
| Connection Type:                        | Disable             |                                   |                 |
| Connection Type:<br>Upstream Bandwidth: | 1000000             | Kbps                              |                 |

### Appendix: Troubleshooting

#### How do I restore my Router's configuration to its factory default settings?

With the Router powered on, use a pin to press and hold the **Reset** button (about 5 seconds) until the SYS LED lights up and flashes quickly. And then release the button and wait for the Router rebooting to its factory default settings.

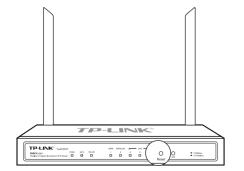

### What could I do if I forget the user name and password of the Router?

you can restore the Router to factory defaults. The default management address of the Router is http://192.168.0.1, default username and password are both admin. All your current settings will be cleared after the Router is restored. If you have backup configuration, please import it now.

#### Why does the PWR LED work abnormally?

The PWR LED should be lit up when the power system works normally. If the PWR LED worked abnormally, please check as follows:

- 1) Make sure that the power cable is connected properly, and the power contact is normal.
- 2) Make sure the voltage of the power supply meets the requirement of the input voltage of the Router.

### What should I do if I could not access the web-based configuration page?

You are recommended to check the following items:

- 1) If you access the configuration page by wireless connection, please make sure your PC connects to the router by wireless.
- 2) If you access the configuration page by wired connection, Check every port LED on the Router and make sure the the cable is installed properly. Then try another port on the Router and make sure the cable meets the requirement and works normally.

- 3) Turn off the power. After a while, turn on the power again.
- 4) Make sure the IP address of your PC is set within the subnet of the Router.
- 5) If you still cannot access the configuration page, please restore the Router to its factory defaults. Then the IP address of the computer should be set as 192.168.0.x ("x" is any number from 2 to 254) and Subnet Mask as 255.255.255.0).

#### Why does the page display abnormally?

#### Please check as follows:

- 1) Update your browser or replace it with another browser, and try again.
- 2) If the pop-up is blocked, please lower the security level of the browser.

Choose menu Wireless  $\rightarrow$  Wireless Setting  $\rightarrow$  Wireless Setting, then set your wireless parameters. First click **Enable** to turn on the Wireless and select the **Region** from the drop-down list. It's recommended that you edit the following two items, and then click **Save**.

4

1) Create a unique and easy-to-remember **SSID** (Wireless Network Name).

2) Select **WPA-PSK/WPA2-PSK** under **Security** and enter a **password** in the field. The default wireless password, the same as the PIN code, is printed on the bottom label.

| Wireless:                | Enable      Disable                                                                              |
|--------------------------|--------------------------------------------------------------------------------------------------|
|                          |                                                                                                  |
| Region:                  | United States                                                                                    |
| Warning:                 | Ensure you select a correct country to conform local law.                                        |
|                          | Incorrect settings may cause interference.                                                       |
| Channel:                 | Automatic 🗸                                                                                      |
| Mode:                    | 11bgn mixed 🗸                                                                                    |
| Channel Width:           | Automatic 🗸                                                                                      |
| eless Parameter          |                                                                                                  |
| SSID:                    | TP-LINK_130919                                                                                   |
| Description:             | TP-LINK_FFFFFF                                                                                   |
| SSID Broadcast:          | Enable Disable                                                                                   |
| AP Isolation:            | Enable      Disable                                                                              |
| Security:                | WPA-PSK/WPA2-PSK                                                                                 |
| Auth Type:               | Automatic 🗸                                                                                      |
| Encryption:              | Automatic 🗸                                                                                      |
| Password:                | 123456                                                                                           |
|                          | (You can enter ASCII characters between 8 and 63 or hexadecimal<br>characters between 8 and 64.) |
| Group Key Update Period: | 86400 Sec                                                                                        |
|                          | (The Min. value is 30, 0 means no update)                                                        |
|                          | Save Help                                                                                        |

**Note**: The modification of the Wireless Setting will take effect only after the router is rebooted.

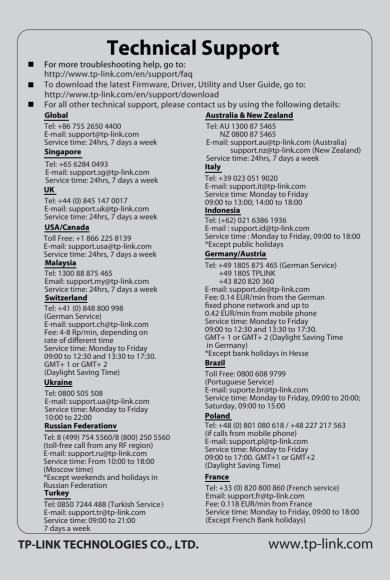